# **Check Plan Review Status Inspection Types** *City of Knoxville City of Knoxville*

#### 1. Select Option #4 – Plan Review Status.

- 2. Enter the plan review number.
- 3. The system will retrieve the information. The site address will be spoken. Press  $\bm{[1]}$  if the site address is correct or [ 2] to re-enter the plan review number.
- 4. Next, the plan review status will be spoken.
- 5. After the plan review status is given, you will be given the option to:
	- [1] End this call and hang up [3] Hear Info on a different plan number [4] Return to the main menu
	-
	- [9] Repeat this information

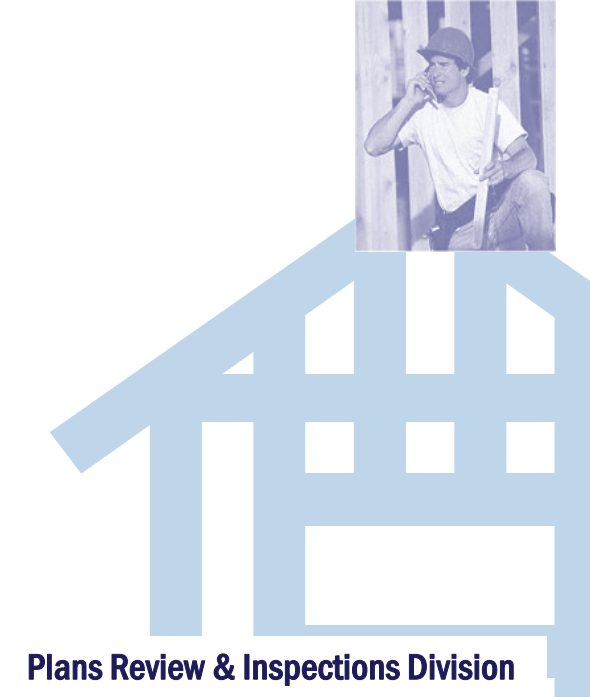

P.O. Box 1631 Knoxville, TN 37901-1631 Phone: 865-215-2999 Fax: 865-215-2627 IVR: 865-215-4830

BUILDING

Commercial

Family

080 Bldg-Other

GAS

**Occupancy** 380 Bldg-Certificate of Completion 390 Bldg-FINAL

700 Gas-Underground 710 Gas-Water Heater 720 Gas-Rough-in 725 Gas-Insulation 730 Gas-Temporary Cut-in 735 Gas-Meeting Onsite 740 Gas-Progress 745 Gas-Other

750 Gas-Gas Piping Only 760 Gas-Notify Utility OK to Conn 765 Gas-Certificate of **Completion** 770 Gas-FINAL **MECHANICAL** 

510 Mech-Rough-in

521 Mech-Insulation 525 Mech-Progress

PLUMBING 600 Plum-Underground 610 Plum-Rough-in 615 Plum-Insulation 620 Plum-Sewer 630 Plum-Sewer Repair 635 Plum-Water Service 640 Plum-Water Heater 646 Plum-Grease Interceptor 647 Plum-Oil Interceptor 648 Plum-Sand Trap 649 Plum-Hub Drain 650 Plum-Storm Drain 651 Plum-Ice Machine 655 Plum-Progress 660 Plum-Other 665 Plum-Meeting Onsite 685 Plum-Certificate of Completion 690 Plum-FINAL 010 Bldg-Footing-Residential 011 Bldg-Footing-Commercial 020 Bldg-Slab-Residential 021 Bldg-Slab-Commercial 030 Bldg-Framing-Residential 031 Bldg-Framing- 032 Bldg-Framing-Multi 035 Bldg-Insulation 036 Bldg-Sound Attenuation 040 Bldg-Sheetrock 050 Bldg-Tenant Separation 055 Above Ceiling 060 Bldg-Meeting Onsite 070 Bldg-Progress 090 Bldg-Reinspection 370 Bldg-Certificate of

#### **ELECTRICAL**

400 Elec-Slab 410 Elec-Ditch 420 Elec-Wall Rough-in 430 Elec-Ceiling Rough-in 440 Elec-Early On 445 Elec-Signs 450 Elec-Pool Bonding 455 Elec-Progress 460 Elec-Other 465 Elec-Meeting Onsite 470 Elec-Temporary Meter **Center** 480 Elec-Notify Utility OK to Conn 485 Elec-Certificate of **Completion** 490 Elec-FINAL

**SIGN** 850 Sign-Footing 500 Mech-Underground

855 Sign-Spacing 865 Sign-Meeting Onsite 870 Sign-Progress 875 Sign-Other 880 Sign-Final for Certificate 520 Mech-Duct Work Only

530 Mech-Other 535 Mech-Meeting Onsite 585 Mech-Certificate of **Completion** 

590 Mech-FINAL

# *Plans Review & Inspections*

This Division promotes quality development and preserves neighborhood integrity and safety through Plans Review, Building Permits, Building and Fire Inspections, and other regulatory activities. The division activities fall into three areas:

#### Plans Review

**Permits** 

**Inspections** 

## New Feature

A web-based application is now available to citizens (applicant, contractor, developers, etc.) to review plans review and inspection results online. To access this new feature, go to the City's website at www.cityofknoxville.org.

On the right green panel, click Plans Review and Permits Inquiry >> link (located in the I WANT TO Section.) The CITY SERVICES PORTAL page will open. Click Plans Review and Permit Inquiry.

Enter the complete plans review or permit number (including the dash) and then click Go.

You can also do a license search by clicking **Switch to License Search** button and then entering your complete Contractor License Number.

**Division of Plans Review & Inspections** 

# IVR

*Interactive Voice Response*  (865) 215-4830

*Call the automated IVR System for all of your Inspections/Plans Review needs* 

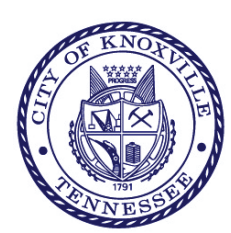

### Welcome to IVR

In an ongoing commitment to improve customer service, your Plans Review & Inspections Division has installed an Interactive Voice Response System for inspections.

### IVR Line: (865) 215-4830

Contractors can use this system to:

- Schedule an Inspection,
- Cancel an Inspection,
- Obtain Inspection Results, &
- Check Plans Review Status.

The IVR system will prompt you through the process during your call. Once you learn the menu, you can select your choices without having to listen to the whole menu prompt.

## Before Calling You will Need:

- 1. A touch-tone telephone (cell phones OK)
- 2. A site-specific Permit Number
- 3. An Inspection Type (Choose from types listed inside this brochure)
- Daily Cut-off time for inspections is 7:30 am for current day inspections.
- If inspection is scheduled for today, use IVR to cancel up to 7:30 am. Otherwise, call your inspector to cancel an inspection.

### IVR Menu

- [1] Schedule an Inspection
- [2] Cancel an Inspection
- [3] Obtain Inspection Results
- [4] Plan Review Status
- [0] To Speak with an Operator
- [\*] Listen to General Information
- [#] Disconnect and Hang Up

You may perform multiple transactions during each call. At the end of the call, you will be issued a confirmation number. We recommend that you keep a record of your confirmation numbers and associated transactions in case they are needed for future reference.

- 1. Select Option #1 Schedule an Inspection.
- 2. Select permit type: [1] Building
	- [5] Electrical  $[2]$  Gas 6] Sign [3] Mechanical [7] Final Fire Inspection
	- [4] Plumbing
- 3. Enter your 6-digit permit number.
	- *The system will confirm permit by speaking the site address.*
- 4. Enter inspection type (*see list in this brochure*).
	- *If desired, press [\*] to hear list of inspection types.*
	- *If desired, press [#] to back up & re-enter permit number, if necessary.*
	- *The system will confirm inspection type by repeating it.*
- 5. Select inspection date by pressing:

#### [1] Next available business day [2] 2nd available business day [3] 3rd available business day

- 6. Select time preference by pressing:
	- [1] No Time Preference [2] 8:00 am-12:00 noon [3] 1:00 pm-4:30 pm
- *If you specified an AM or PM time preference, leave message (including your name & phone number) for Inspector with specified time. Inspector will call to confirm time of inspection.*
- 7. To leave a message for the inspector, press [1]. Otherwise, press [ 2] to continue without recording a message.
- 8. The inspection will be scheduled. If leaving a message, record message after the tone & press any key when finished. If not, you will hear a confirmation message indicating that the inspection has been scheduled.

#### If Recording a Message

- After message is recorded, press: [1] To accept message [9] To re-record message [#] To cancel recording.
- 9. When finished, press:
	- [1] Hear confirmation number & hang up
	- [2] Schedule another inspection for this permit
	- [3] Schedule inspection for a different permit
	- [4] Return to the main menu
	- [9] Repeat this menu

- 1. Select Option #2—Cancel an Inspection.
- *2.* Select permit type:
	- [1] Building [5] Electrical  $[2]$  Gas 6] Sign
		- [3] Mechanical [7] Final Fire Inspection
		- [4] Plumbing
- 3. Enter your 6-digit permit number.
	- *The system will confirm permit by speaking the site address.*
- 4. Enter inspection type (*see list in this brochure*).
	- *If desired, press [\*] to hear list of inspection types.*
	- *If desired, press [#] to back up & re-enter permit number, if necessary.*
	- *The system will confirm inspection type by repeating it.*
- 5. Next, the inspection date will be spoken. Press:
	- [1] Cancel the inspection.
	- [2] Reschedule the inspection, or
	- [#] Exit without canceling & return to main menu
- 6. The inspection will be canceled. Press:
	- [1] Hear confirmation number & hang up
	- [2] Cancel another inspection on this permit
	- [3] Cancel inspection on a different permit
	- [4] Return to the main menu
	- [9] Repeat this menu

# Transfer to Staff & Additional

The Plans Review & Inspections Division is open 8:00 am—4:30 pm, Monday—Friday. To reach a staff member during these hours, press [ 0] when prompted in the IVR System. After-hours and holidays, you will be transferred to a voice message.

When prompted, you can also press [ \*] to hear an explanation of your current options.

## Schedule an Inspection **Cancel an Inspection** Cancel an Inspection Cancel and Obtain Inspection Results

- 1. Select Option #3—Obtain Inspection Results.
- 2. Select permit type:
	- [1] Building [5] Electrical [2] Gas 6] Sign
	- [3] Mechanical [7] Final Fire Inspection [4] Plumbing
- 3. Enter your 6-digit permit number.
	- *The system will confirm permit by speaking the site address.*
- 4. Enter inspection type (*see list in this brochure*).
	- *If desired, press [\*] to hear list of inspection types.*
	- *If desired, press [#] to back up & re-enter permit number, if necessary.*
	- *The system will confirm inspection type by repeating it.*
- 5. The system will retrieve any inspection results posted to this permit number. If there are results, they will play.
- 6. If the inspection has failed, the failure codes will also play.
- 7. If there are messages left for you from the Inspector, they will play. New messages will play first. After messages play, press:

[1] Hear message time/date [2] Save message [3] Re-play message

- 8. When finished, press:
	- [1] End this call
	- [2] Hear another result on this permit
	- [3] Hear inspection result on a different permit
	- [4] Return to main menu
	- [9] Repeat this menu